# **How to enroll into the Academic Integrity & Proctoring Course**

This self-paced Blackboard course is available to all UTSA faculty to enroll and complete at anytime. Follow the quick steps below to enroll and begin the course.

#### **Step 1**

 **Blackboard Learn**. Begin by visiting the UTSA website [[utsa.edu\]](https://utsa.edu); click **myUTSA** in the top menu and select

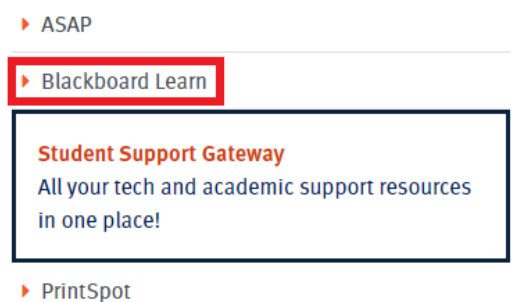

### **Step 2**

Enter your **myUTSA ID** and **Password** and click **Login.** 

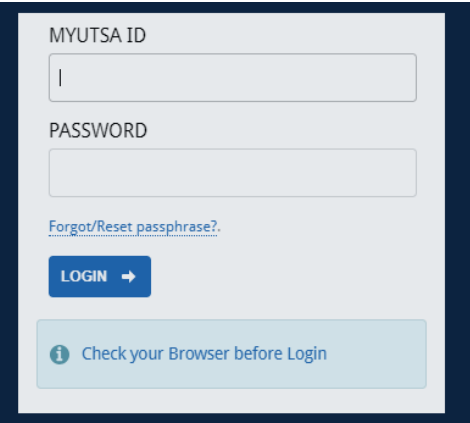

#### **Step 3**

 Select **Courses** from the navigation menu and then click **Course Catalog** in the top-right corner.

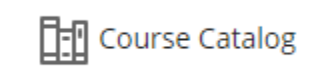

## **Step 4**

Under **Browse Categories**, use the drop-down menu to select **Open Courses** and press **Go**.

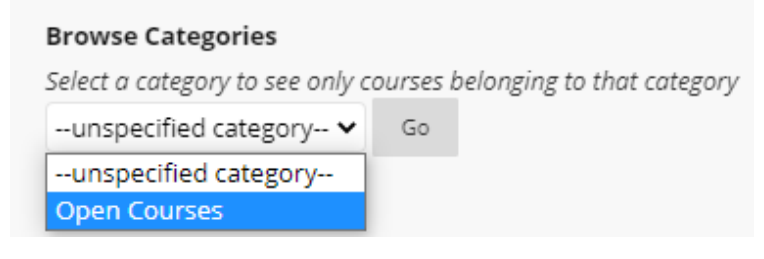

## **Step 5**

Scroll down until you locate **Academic Integrity & Proctoring**. Hover your mouse on **TRN-DL-AIP-01** and click the dropdown arrow to choose **Enroll**.

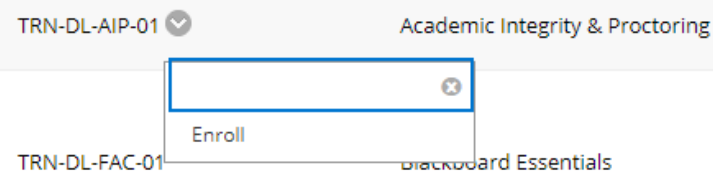